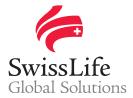

# Product Library A guide to EB-Life

July 2017

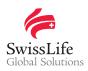

# Contents

| Α. | Introduction                       | 3 |
|----|------------------------------------|---|
| В. | Checking your portal access        | 4 |
| C. | Creating a new product             | 5 |
| D. | Modifying an existing product      | 7 |
| E. | Example of a product (client view) | 8 |
| F. | Support                            | 9 |

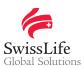

# A. Introduction

This guide includes best practices and sequences for creating and updating products. It is important to consider following steps to increase your global visibility.

To position yourself in the global market you can promote your products and services offered in the local market through EB-Life. Hence, multinational clients will be able to browse through the products library and get directly in contact with you.

#### Login to EB-Life

Connect on https://www.swisslifecorporateclients.com (Google Chrome recommended) and login with your Email, your Password and the Activation Code sent by sms.

- ➔ If you do not have access to EB-Life, please fill in the form on https://www.swisslife-global.com/online-services/EB-life/EB-Life-request.html.
- ➔ If your access is denied or if you face login problems, please contact us at employeebenefits@swisslife.com.

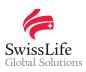

### B. Checking your portal access

The option to create and modify products is granted to only one person within your company.

In order to see whether you have the right to create and modify products:

- 1 Click on <**Products**> in the menu bar
- 2 Check if there is a **<New>** button in the upper right corner of the window

If the **<New**> button appears in the upper right corner of the window, then you can create and modify products. If the **<New**> button does not appear, you don't have the right to create and modify products.

In case you cannot upload products and services, please contact us at employeebenefits@swisslife.com.

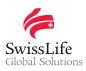

# C. Creating a new product

- 1 To upload a new product click on < Products> in the menu bar
- 2 Click on <New>

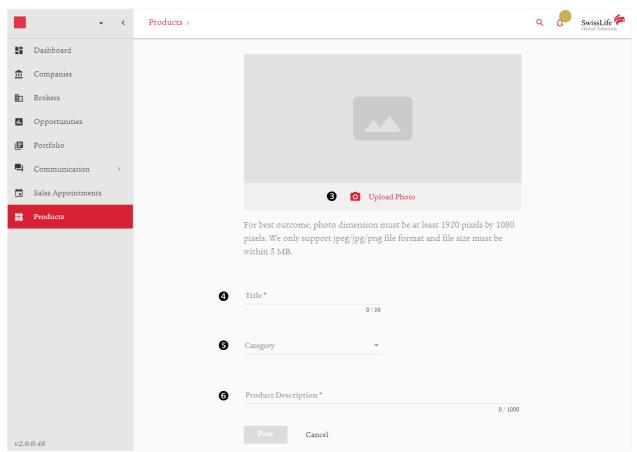

\* Note: all fields above are mandatory

#### 3 Click on <Upload Photo>

To ensure a consistent client experience, we recommend to use images that represent the product and your corporate identity (not just logos). The images and titles you select will give the first impression to the client when browsing and viewing your offering.

- Ensure the logo is in high definition (preferably at least 1920px by 1080px)
- · The file must only have an extension .jpg, .jpeg or .png
- The file size must not exceed 5MB

#### 4 Click on <Title>

We recommend to mention your company name in the title, along with the product name.

- Use a relevant title that clearly describes your product so that clients immediately understand what to
   expect from the product
- The title must not exceed 50 characters

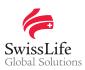

#### 5 Click on **<Category>** to choose among the coverages

Choose the coverages offered by your products from the given selection. You can search for a particular category or tick the provided box.

#### 6 Click on < Product Description>

The product description gives a sneak peek to clients about suitability, requirements as well as differences in features or services.

The description must contain between 1 and 1000 characters. The text cannot currently be formatted (i.e. you cannot create titles, bulleted lists, paragraphs, etc.).

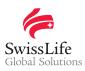

# D. Modifying an existing product

- 1 Click on <**Products**> in the menu bar
- 2 Click the product you want to modify
- 3 Press on <Edit> in the upper left corner
- 4 Follow steps C.from 3 to 6

Modifications can be done at any time by choosing the **<Edit>** option.

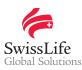

# E. Example of a product (client view)

Clients screen the solution offering of the entire network. They can search for coverages or countries.

| Find a Product<br>Country Search<br>Luxembourg                    |                  |                     |                                                         |                   |                     |         |  |  |  |
|-------------------------------------------------------------------|------------------|---------------------|---------------------------------------------------------|-------------------|---------------------|---------|--|--|--|
| Benefits Accidental death and dismemberment                       | Critical illness | Disability pensions | Endowment insurance                                     | Lump sum death    | Lump sum disability | Medical |  |  |  |
| Not yet defined                                                   | Old age pensions | Orphans' pensions   | Short term disability                                   | Waiver of premium | Widow/er's pensions |         |  |  |  |
| Based on your search, we have found 3 products.                   |                  |                     |                                                         |                   |                     |         |  |  |  |
| Swiss Life Preferred -<br>Luxembourg<br>Accidental death and dism | Employees        | Gerr                | s Life Preferred -<br>nany<br>lental death and dismembe |                   |                     |         |  |  |  |

They can then select a product and read your description.

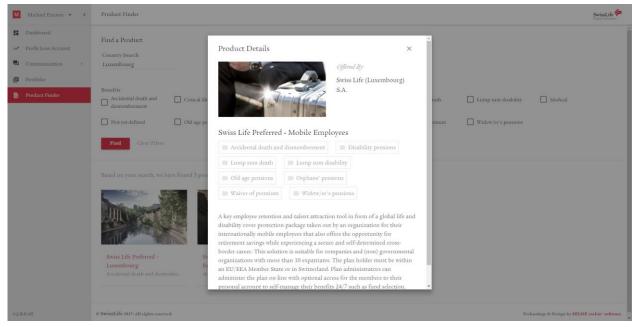

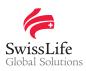

## F. Support

If you have questions or need further assistance, please contact us at employeebenefits@swisslife.com.

#### Important notice

Privacy and confidentiality of all your data is guaranteed. All of your information submitted via *EB-Life* cannot be viewed by any other Network Partner than you. Any of your local contracts, quotations and opportunities and its related information can only be seen by you.